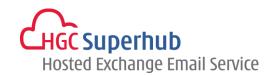

# HGC SUPERHUB HOSTED EXCHANGE EMAIL OUTLOOK 2010 – IMAP SETUP GUIDE

MICROSOFT HOSTED COMMUNICATION SERVICE V2013.5

# **Table of Contents**

| 1. | Get Started          |                                                           | . 1 |
|----|----------------------|-----------------------------------------------------------|-----|
|    | 1.1                  | Start from Setting up an Email account                    |     |
|    | 1.2                  | Start from Setting up Multiple Profiles of Email accounts | . 2 |
| 2. | Add New Account      |                                                           | . 4 |
| 3. | Get Help and Support |                                                           | 9   |

The guide is to describe how to set up Outlook 2010 using IMAP.

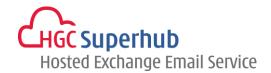

### 1. Get Started

## 1.1 Start from Setting up an Email account

If you start from setting up an **Email account**, please go through the following steps. If you start from setting up a **Profile** of email accounts, please go to **1.2**.

# Step 1: Click **Start**, Click **Control Panel**, and open **Mail**Then you will have the following screen.

In the Mail Setup dialog box, click **E-mail Accounts**.

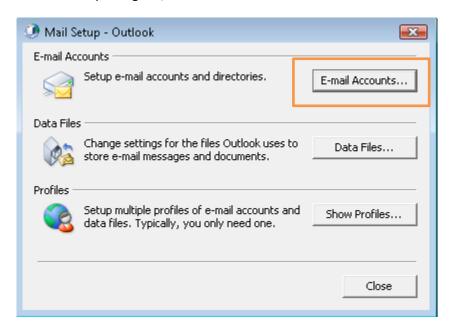

Step 2: In the Account Settings windows, click **New**.

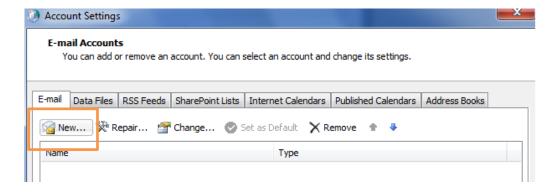

Step 3: Please skip point 1.2 and go to point 2. Add New Account.

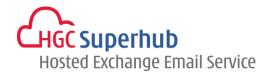

## 1.2 Start from Setting up Multiple Profiles of Email accounts

If you start from setting up an **Email account**, please go to **1.1**. If you start from setting up a **Profile** of email accounts, please go through the following steps.

# Step 1: Click **Start**, Click **Control Panel**, and open **Mail**Then you will have the following screen.

In the Mail Setup dialog box, click **Show Profiles**.

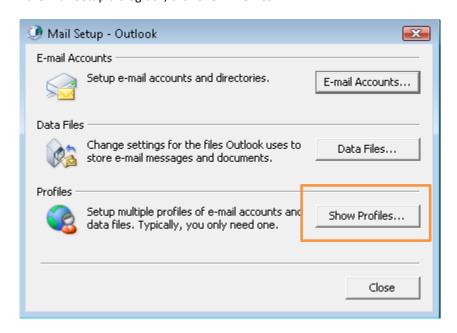

Step 2: In the Mail Setup dialog, click Add.

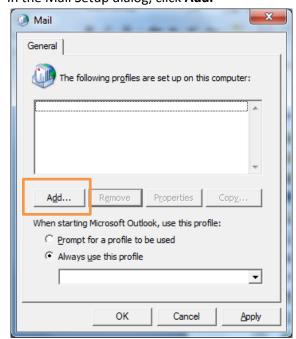

Step 3: Give it a New **Profile Name**, and then click **OK**.

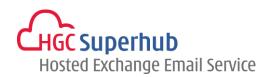

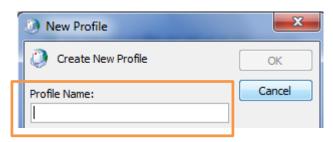

\*Remark: you may add more than one Profile and check **Prompt for a profile to be used** such that whenever a user starts Outlook, a prompt of Profile Selection will be provided.

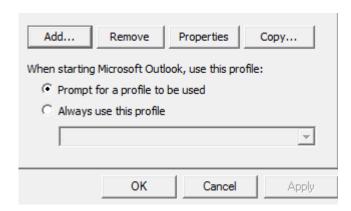

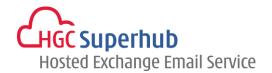

# 2. Add New Account

Step 1: Choose Email Account. Then click Next.

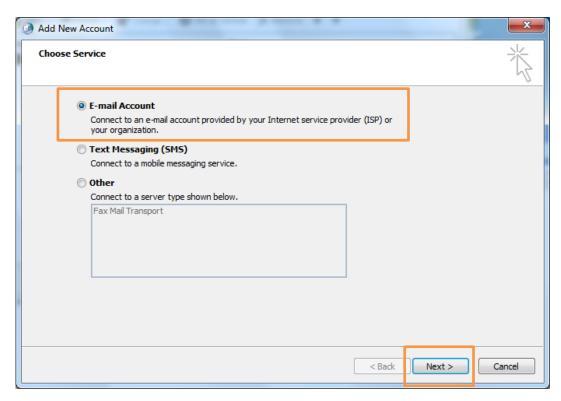

Step 2: Choose Manually configure server settings. Then click Next.

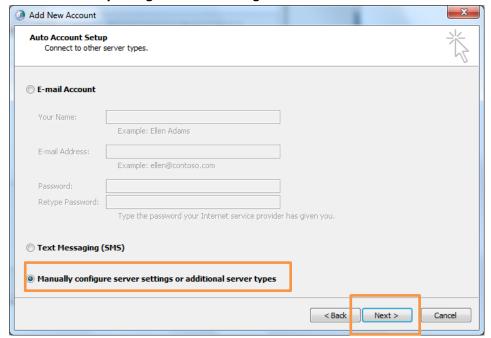

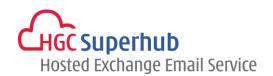

Step 3: Choose Internet E-mail. Then click Next.

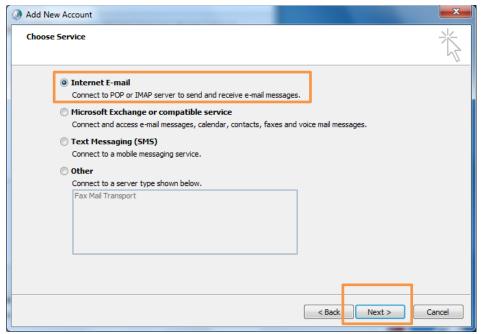

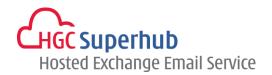

Step 4: An **Add New Account** window prompted up. Then fill in the following items:

Your Name: User's Name

E-mail Address: User's email address

**Account Type: IMAP** 

Incoming mail server: imap.hgcbizmail.com

Outgoing mail server (SMTP): smtp.hgcbizmail.com

User Name: User's email address

Password: User email login password

TCP port 587 with SMTP Auth

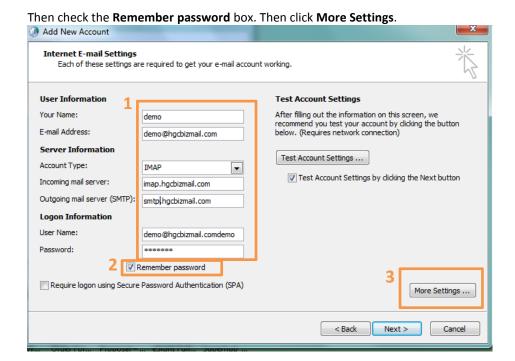

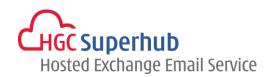

Step 5: Click **Outgoing Server** tab. Check **My outgoing server (SMTP) requires authentication** box and choose **Use** same settings as my incoming mail server.

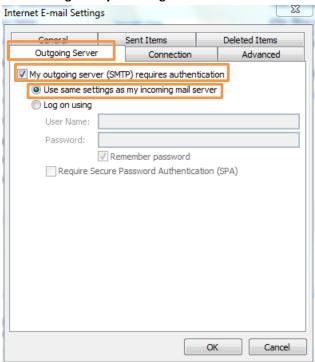

Step 6: Click **Advanced** tab.

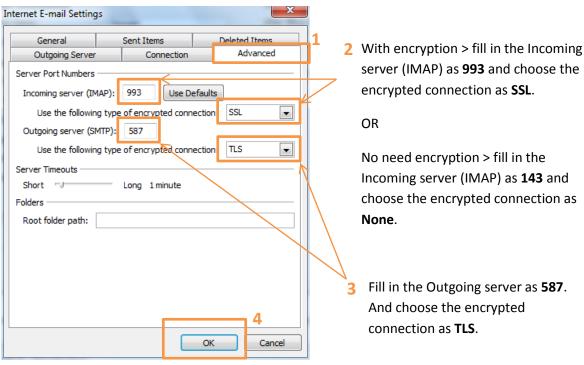

Then click OK.

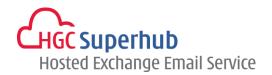

Step 7: Click Next.

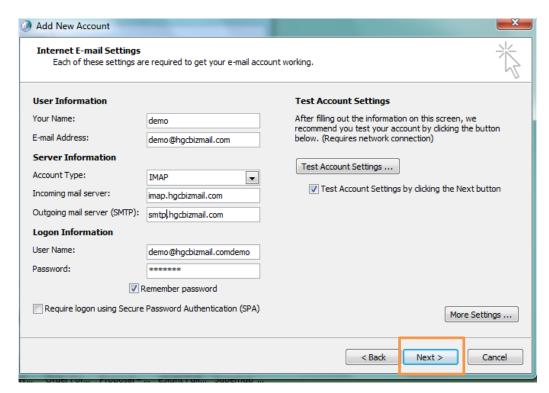

Step 8: A testing account setting window will be prompted. Wait for a moment until the Test is completed. Then click **Close**.

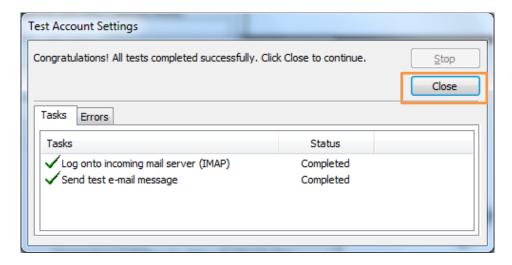

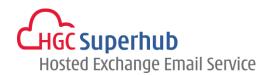

Step 9: Click **Finish**. Congratulation you have finished setup an IMAP account

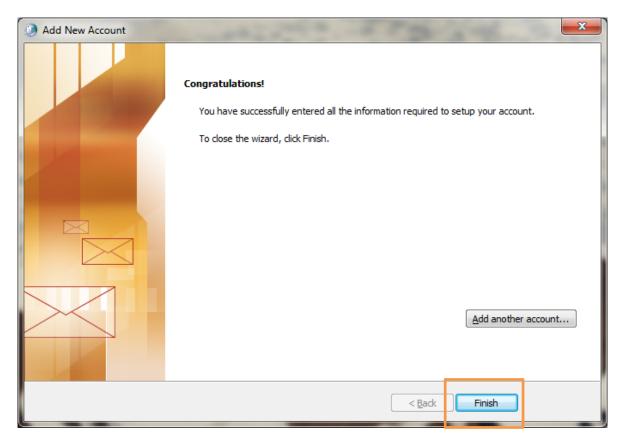

# 3. Get Help and Support

We are glad to assist you with any enquiry or issue on the setup and use of service. Please contact our Support team via phone at 3160 3160.